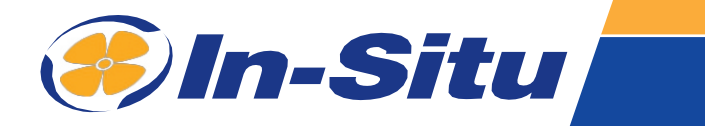

## **VuLink CI**

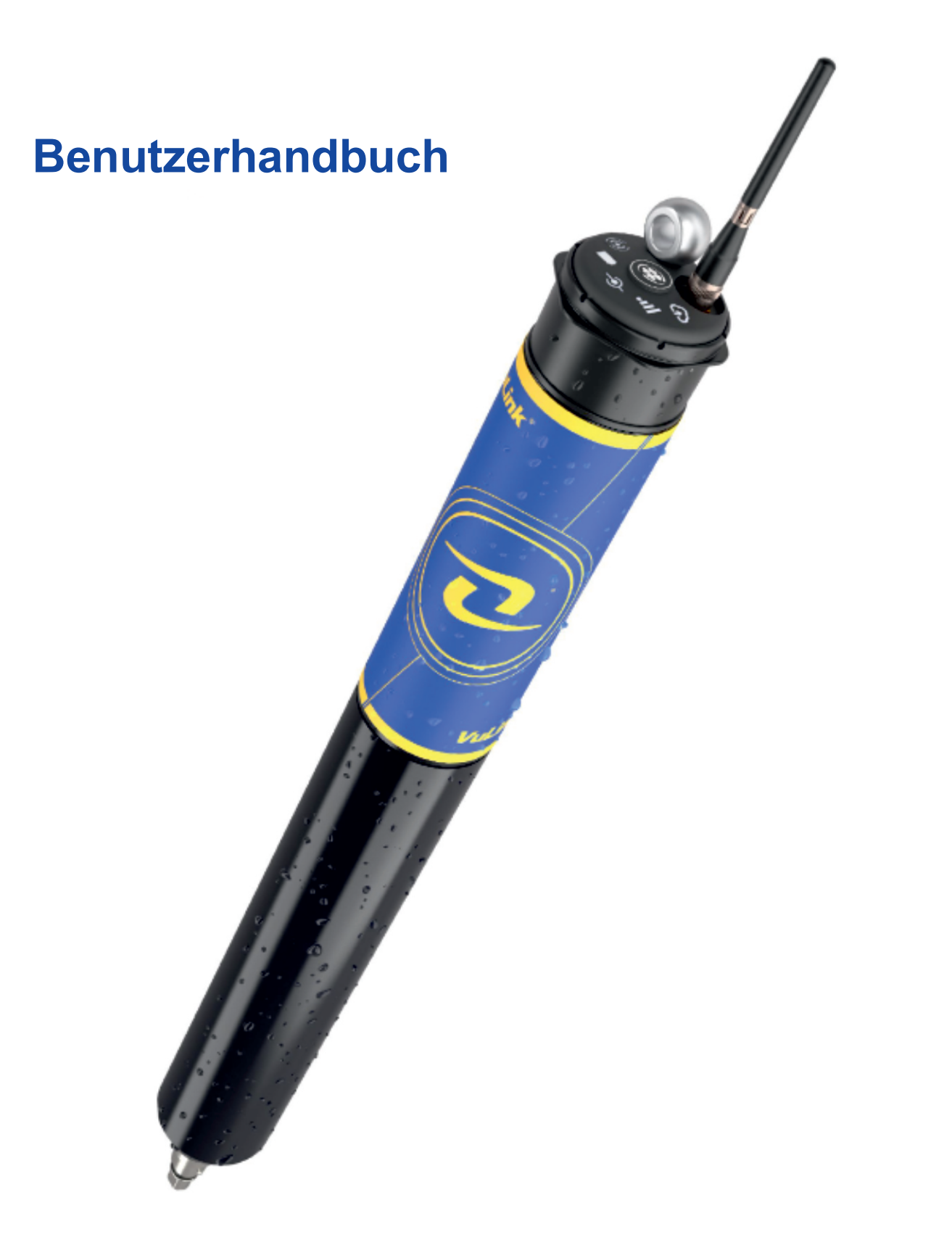

## **Inhalt**

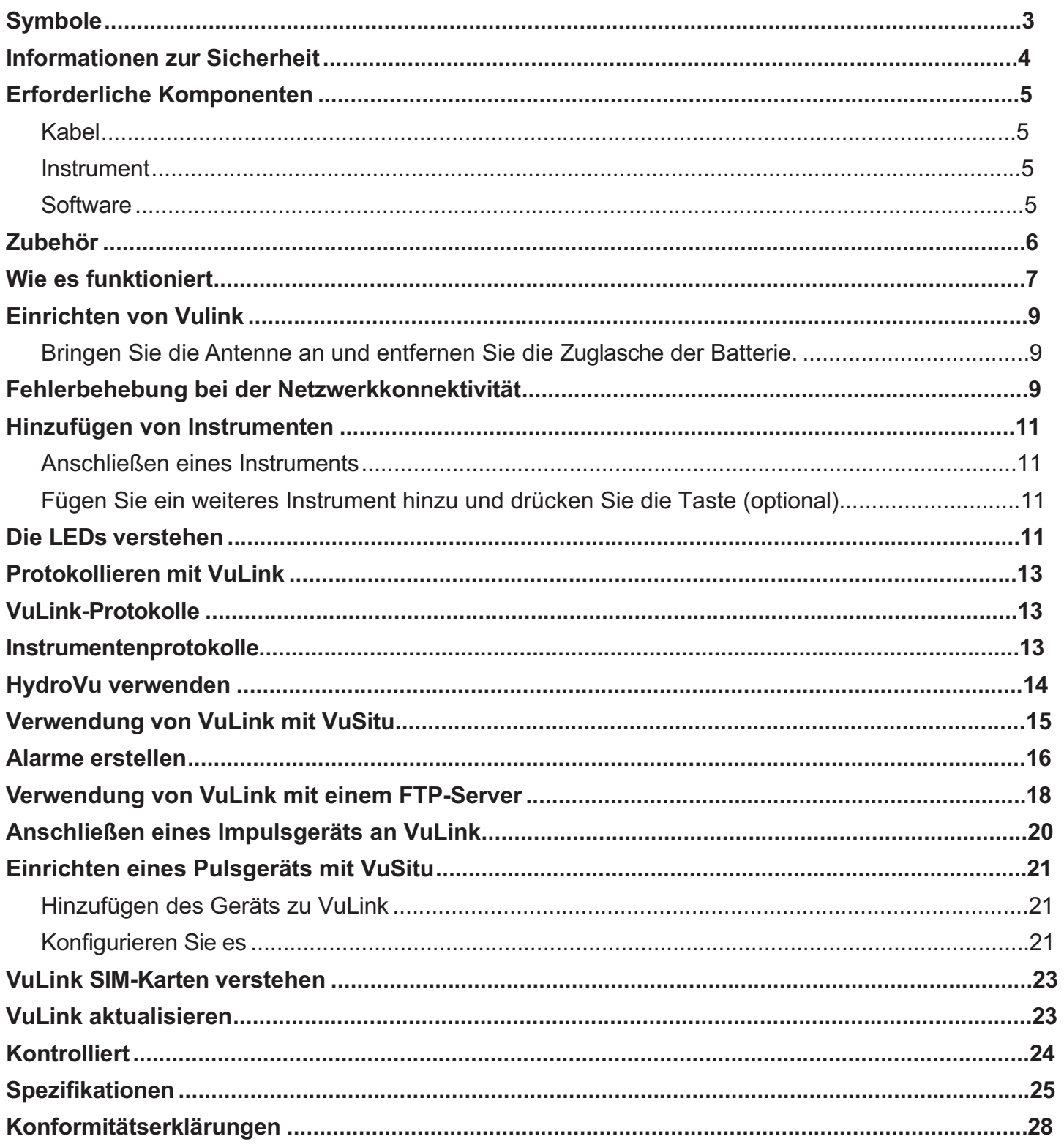

### **Symbole**

### **Wichtige Symbole in diesem Handbuch**

Das Ausrufezeichen macht Sie auf eine Anforderung, ein Sicherheitsproblem oder eine wichtige Maßnahme aufmerksam, die nicht übersehen werden sollte.

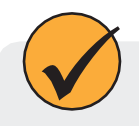

Ein Häkchen markiert einen Tipp oder eine Funktion.

### **Wichtige Symbole auf dem Produkt**

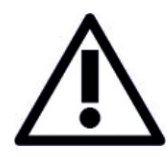

#### **Vorsicht**

Dieses Symbol weist auf wichtige Sicherheitsinformationen hin. Die Nichtbeachtung des Textes, der dieses Symbol begleitet, kann zu Verletzungen oder zum Tod durch unsachgemäße Handhabung führen.

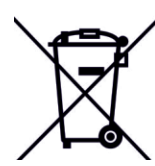

#### **WEEE-Richtlinie: Entsorgung von VuLink am Ende seiner Nutzungsdauer**

In Übereinstimmung mit der EU-Richtlinie über Elektro- und Elektronik-Altgeräte aus dem Jahr 2005 und späteren Richtlinien darf VuLink nicht mit dem normalen Hausmüll entsorgt werden. Prüfen Sie die örtlichen Vorschriften für Elektronik-/Elektroschrott, bevor Sie ein VuLink Gerät entsorgen.

### **Informationen zur Sicherheit**

#### **VuLink richtig verwenden**

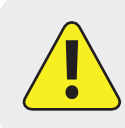

Lesen Sie diese Anleitung sorgfältig durch, bevor Sie VuLink verwenden. Verwenden Sie VuLink nicht auf eine Weise, die nicht im Handbuch oder in der Schnellstartanleitung beschrieben ist. Befolgen Sie alle Sicherheitshinweise.

#### **Installieren und Austauschen von Akkus**

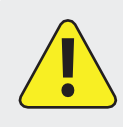

Mischen Sie niemals alte und neue Batterien oder Lithium- und Alkalibatterien. Achten Sie darauf, dass alle drei Batterien in der gleichen Ausrichtung eingesetzt werden. Verwenden Sie nur die von In-Situ empfohlenen Lithium-Batterien, um die Lebensdauer der Batterien zu verlängern.

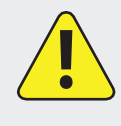

Eine rot und grün blinkende Batterie-LED weist auf ein Problem mit den Batterien hin. Setzen Sie das VuLink in diesem Zustand nicht ein. Überprüfen Sie die Batterien und legen Sie sie bei Bedarf neu ein.

#### **Installieren der Antenne**

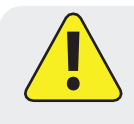

Verwenden Sie nur von In-Situ empfohlene Mobilfunkantennen. Halten Sie einen Sicherheitsabstand von mindestens 14 cm zwischen der Antenne und VuLink ein, wenn das Gerät in Betrieb ist.

### **Erforderliche Komponenten**

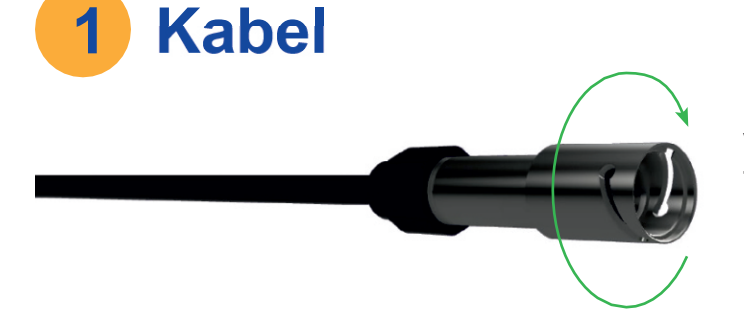

### **Robustes Twist-Lock-Kabel**

Verbindet VuLink mit einem Aqua TROLL, Baro TROLL, Level TROLL oder Rugged TROLL Instrument.

Belüftet oder nicht belüftet.

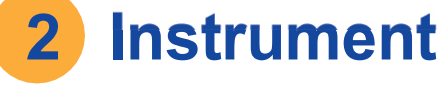

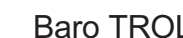

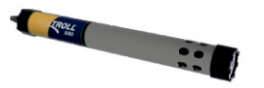

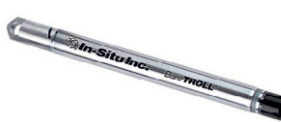

The Studium and Company

Aqua TROLL Baro TROLL Level FROLLRugged TROLL

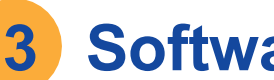

## **Software**

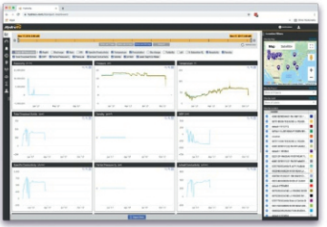

#### **Anwendung HydroVu**

Betrachten Sie Daten, verwalten Sie Instrumente, erstellen Sie Alarme und ändern Sie VuLink-Einstellungen in Ihrem Browser.

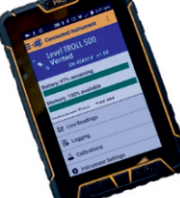

### **SoftwareVuSitu Mobile**

Kommunizieren Sie mit VuLink über jedes Bluetooth-fähige Mobilgerät und die VuSitu Mobile App.

## **Batterien 4**

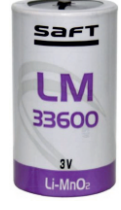

In-Situ empfiehlt Saft LM33600 Batterien für Ihr VuLink. Sie finden sie unter https://bit.ly/2Qmtmwe.

### **Zubehör**

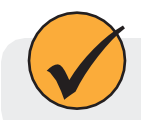

I

Das folgende Zubehör ist für VuLink erhältlich.

#### **Antenne für Mobiltelefone**

Teilnummer: 0043630 Die Mobilfunkantenne ermöglicht eine starke Mobilfunkverbindung.

#### **Robuste Kabelverteiler**

Teilnummer: 0095500 (entlüftet) Artikelnummer: 0085840 (nicht belüftet)

Mit dem Rugged Cable Splitter können Sie bis zu 8 Geräte an VuLink anschließen.

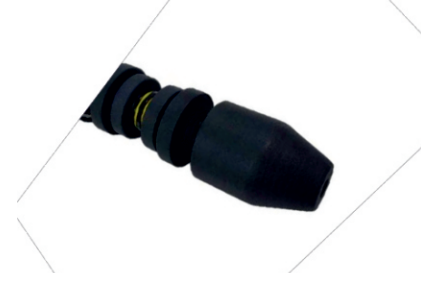

#### **Tragfähiger Universaladapter**

Teil Nr.: 0101000

Zum Anschließen von Impulsinstrumenten und Geräten, die keinen Twist-Lock-Anschluss haben, verwenden Sie den lasttragenden Universaladapter.

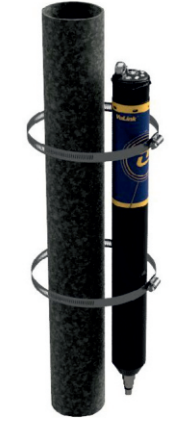

#### **Montagesatz**

Teilnummer: 0095570

Mit dem Montagekit können Sie VuLink an einem Mast, einer Wand oder einer anderen Struktur befestigen.

### **Wie es funktioniert**

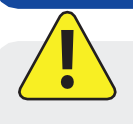

Die Verwendung von VuLink auf eine nicht vom Hersteller angegebene Weise (In-Situ) kann die eingebauten Schutzvorrichtungen des Geräts beeinträchtigen.

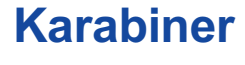

**1**

**2**

**3**

VuLink hängt mit dem abnehmbaren Karabinerhaken an der Spitze eines Brunnens.

#### **VuLink Telemetriegerät**

VuLink versorgt die Überwachungsinstrumente mit Strom, überträgt die Daten in die Cloud und benachrichtigt Sie, wenn eine Wartung erforderlich ist.

#### **Instrument**

Ein In-Situ-Instrument misst die Wasserqualität und/oder den Wasserstand.

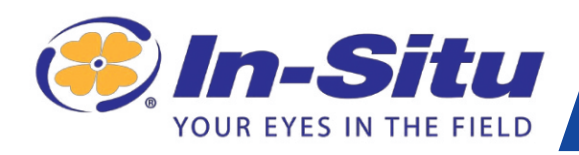

### **VuLink CI**

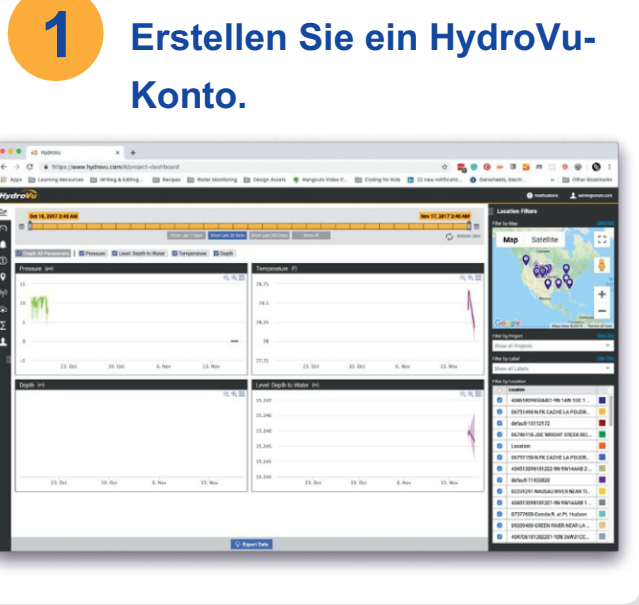

Besuchen Sie hydrovu.com und erstellen Sie ein Konto, der linken Seite.

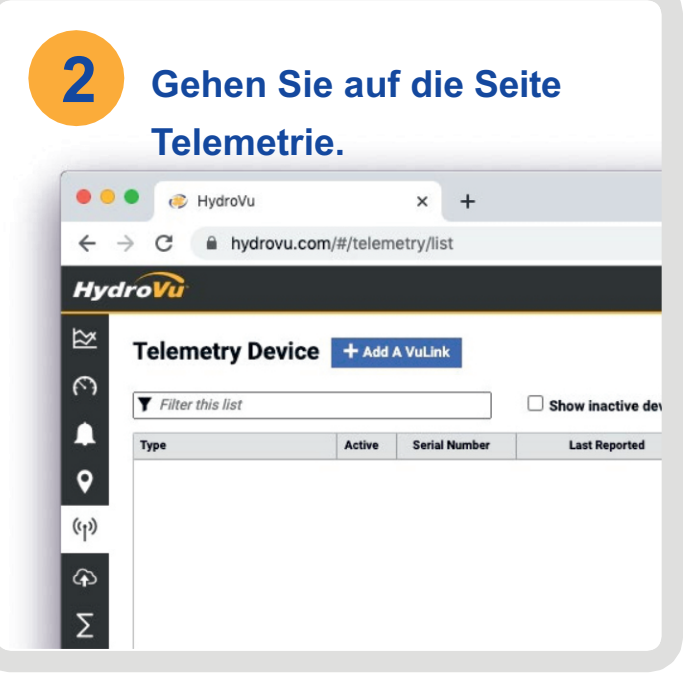

Klicken Sie auf den Link zur Telemetrieseite im Menü auf der linkenauf der linken Seite der Seite. Klicken Sie dann auf VuLink hinzufügen

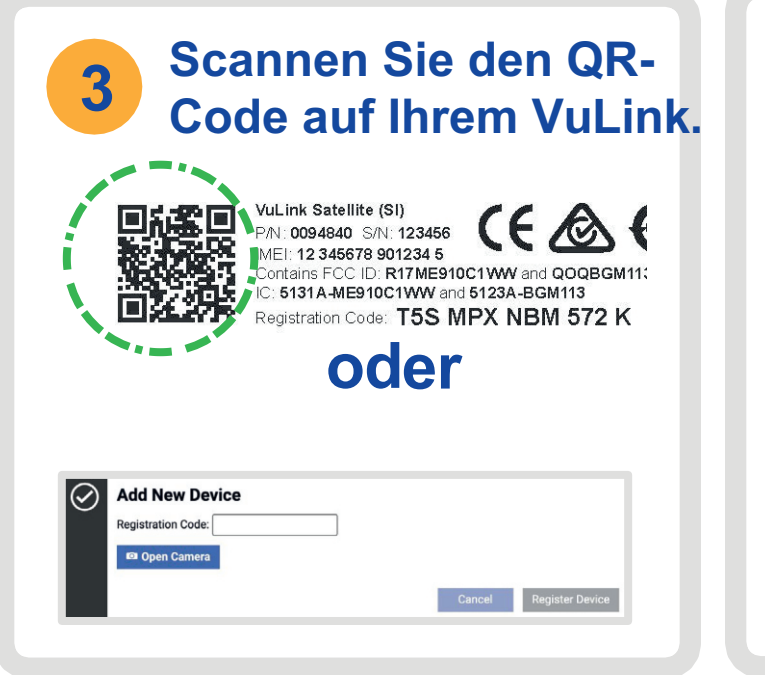

Öffnen Sie Ihre Webkamera und scannen Sie den QR-Code auf Ihrem Gerät, oder geben Sie den Registrierungscode in das vorgesehene Feld ein.

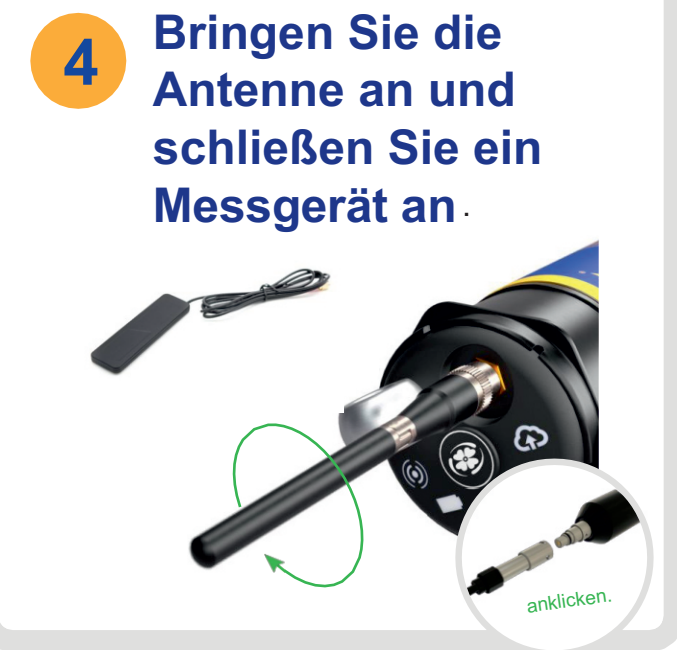

Nachdem Sie die externe oder eingebaute Antenne und das Gerät angeschlossen haben, folgen Sie den Anweisungen auf den nächsten Seiten dieser Schnellstartanleitung.

## **Einrichten von Vulink**

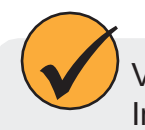

VuLink funktioniert mit Aqua TROLL, Level TROLL, Baro TROLL und Rugged TROLL Instrumenten. Folgen Sie den nachstehenden Schritten, um ein Instrument anzuschließen und mit der Datenübertragung zu beginnen.

#### **Bringen Sie die Antenne an, und entfernen Sie die Zuglasche der Batterie. 5**

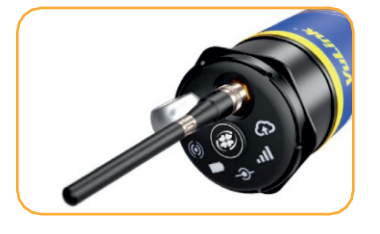

Vergewissern Sie sich, Entfernen Sie die dass die Antenne richtig Batterieabdeckung, angebracht ist, bevor Sie indem Sie sie gegen fortfahren.

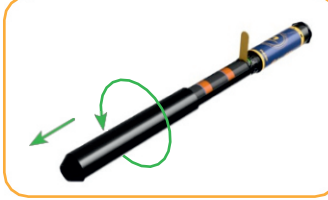

den Uhrzeigersinn drehen und nach unten ziehen.

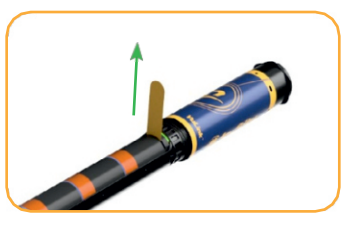

Entfernen Sie die gelbe Lasche, damit der Strom durch die Batterien fließen kann. Bringen Sie die Abdeckung wieder an.

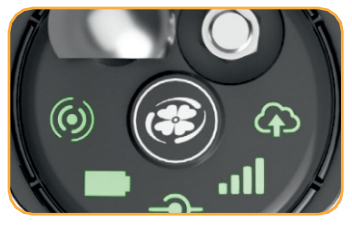

Drücken Sie die Taste. Alle LEDs schalten sich ein. Jede LED ändert ihre Farbe entsprechend dem Gerätestatus.

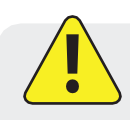

Mischen Sie niemals alte und neue Batterien oder Lithium- und Alkalibatterien. Achten Sie darauf, dass alle drei Batterien in der gleichen Ausrichtung eingesetzt werden.

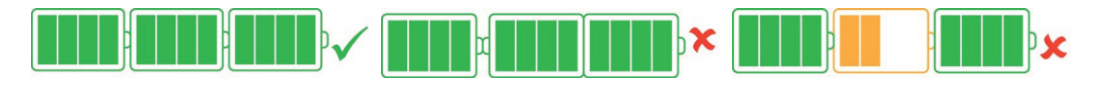

## **Fehlerbehebung bei der Netzwerkkonnektivität**

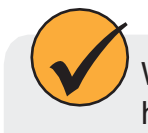

Wenn VuLink Probleme hat, sich mit einem 4G-Netzwerk zu verbinden, kann ein Wechsel zu 2G helfen. Starten Sie VuSitu und folgen Sie den Anweisungen unten. Wenden Sie sich an Ihren Mobilfunkanbieter, um Einzelheiten zur Netzabdeckung zu erfahren.

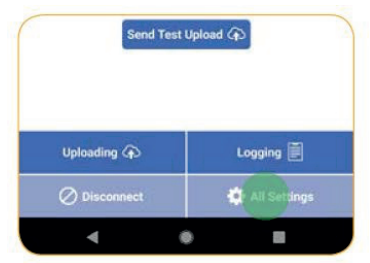

Drücken Sie die Schaltfläche **Alle Einstellungen** am unteren Rand des Bildschirms.

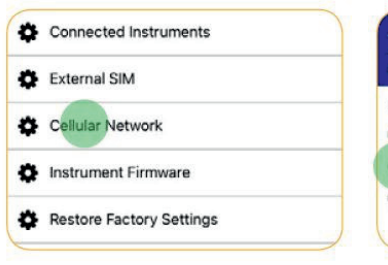

Tippen Sie auf Mobilfunknetz.

lf VuLink is having trouble connecting to a<br>r network, make changes here. 2G networks<br>ovide better connectivity but use more **Network Preferences** 4G / 5G / LTE-M1 / NB-IoT (default)  $\overline{\phantom{a}}$  $2<sup>c</sup>$ Automatic <sup>1</sup>

Tippen Sie auf **2G**, um die VuLink-Netzwerk Einstellungen zu ändern. Drücken Sie **Speichern**.

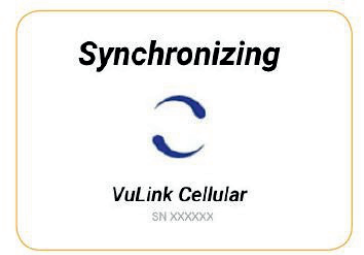

Der VuLink sollte nun mit einem Netzwerk verbinden und mit HydroVu synchronisiert werden.

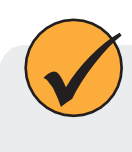

Die Verbindung zu einem Mobilfunknetz kann bis zu 10 Minuten dauern, wenn VuLink zum ersten Mal hochgefahren wird oder wenn VuLink mehrere Wochen oder Monate lang nicht hochgefahren wurde.

### **Hinzufügen von Instrumenten**

#### **Anschließen eines Instruments 6**

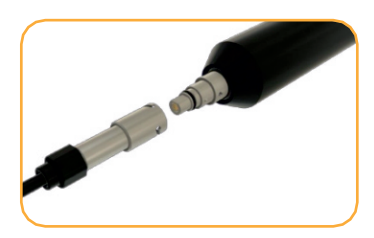

Richten Sie die flache Kante des Steckers an der flachen Kante im Inneren des Kabels aus.

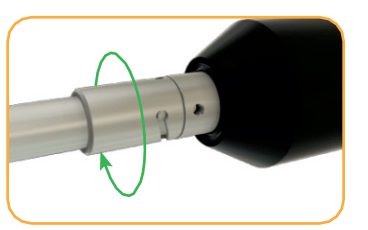

Drehen Sie das Kabel, bis es in der sicheren Position einrastet.

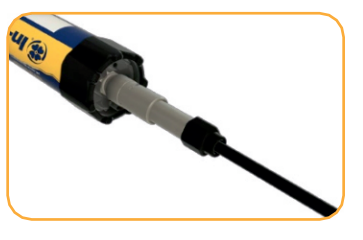

Schließen Sie das Kabel an Ihr Gerät an.

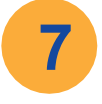

## **Fügen Sie ein weiteres Instrument**

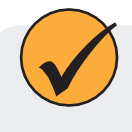

Fügen Sie bis zu 8 Geräte zu VuLink hinzu und wiederholen Sie die unten aufgeführten Schritte für jedes Gerät. Wenn Sie bereit für den Einsatz sind, verwenden Sie einen oder mehrere robuste Kabelsplitter, um mehrere Geräte anzuschließen.

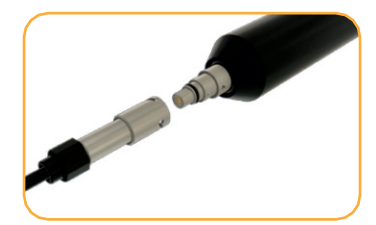

Trennen Sie das Instrument ab. Bringen Sie ein anderes an und drücken Sie die Taste.

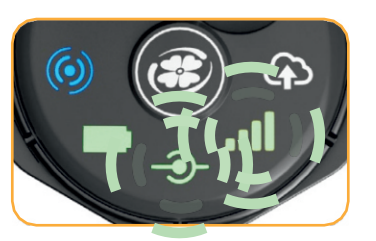

VuLink verbindet sich mit dem neuen Gerät und dem Datennetz.

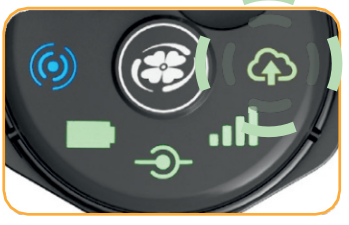

VuLink stellt eine Verbindung zu HydroVu oder einer FTP-Site her.

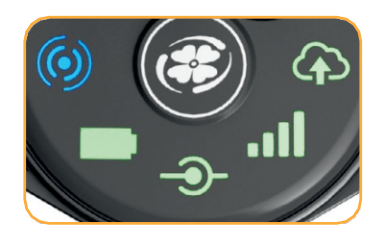

Alle LEDs zeigen den aktuellen Gerätestatus an. Einzelheiten finden Sie im folgenden Abschnitt.

## **Die LEDs verstehen**

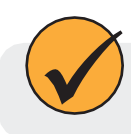

Alle fünf LEDs leuchten, wenn VuLink eingeschaltet ist. Die Farbe einer LED zeigt den Status an.

### **Status der Batterie**

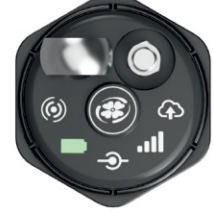

#### Einfarbig grün Die Batterieleistung beträgt mindestens75%.

Die Batterieleistung liegt zwischen 50% und 75%. Grün blinkend

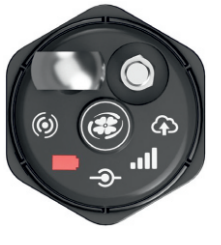

Die Batterieleistung liegt zwischen 25% und 50%. Rot blinkend

**11 www.in-situ.com** Dauerhaft rot Die Batterieleistung beträgt wenigerals 25%

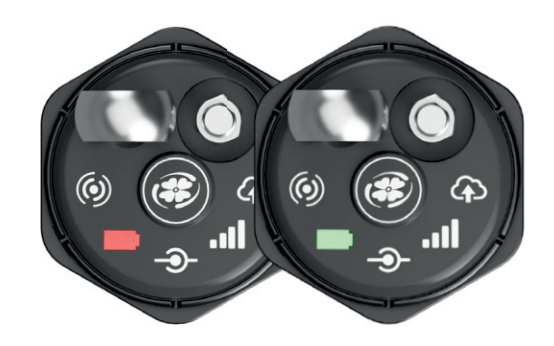

### **Rot und grün blinkend**

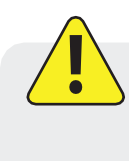

Eine rot und grün blinkende LED weist auf ein Problem mit den Batterien hin. Setzen Sie das VuLink in diesem Zustand nicht ein. Überprüfen Sie die Batterien und legen Sie sie bei Bedarf neu ein.

#### **Status der Geräteverbindung**

**Status der Netzwerkverbindung**

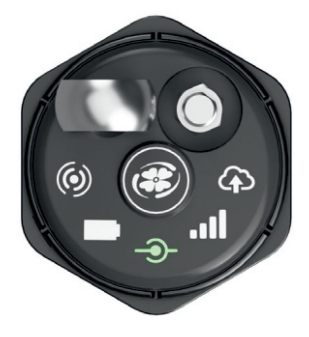

### **Grün blinkend**

Auf der Suche nach einem Instrument

#### **Einfarbig grün**

Verbunden mit Instrument Keine

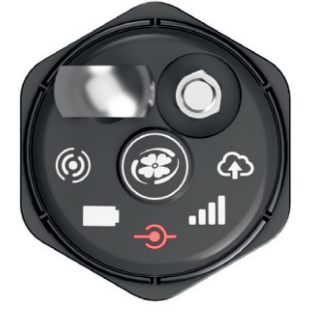

### **Rot blinkend**

Neues Instrument nicht gefunden

### **Einfarbig rot**

Instrumentemit VuLink verbunden

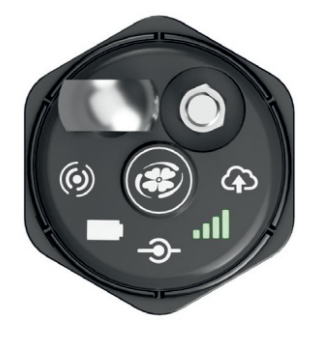

### **Grün blinkend**

Versuch, eine Verbindung zum Netzwerk herzustellen

**Einfarbig grün**

Mit dem Netz verbunden

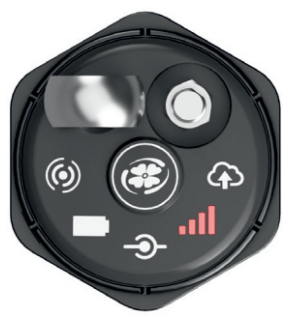

### **Einfarbig rot**

Keine Verbindung zum Netzwerk möglich

### **Status der Cloud-Verbindung**

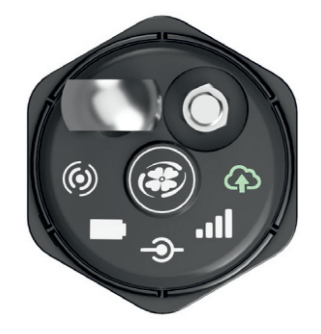

#### **Grün blinkend**

Verbinden und Hochladen von Daten in HydroVu

### **Einfarbig grün**

Upload erfolgreich

### **Bluetooth-Verbindungsstatus**

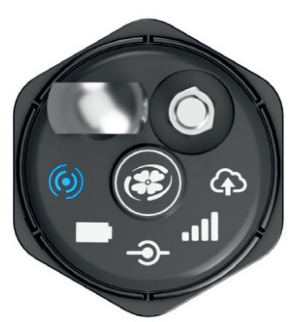

**Blau blinkend** Bereit zum Anschluss **Einfarbig blau**

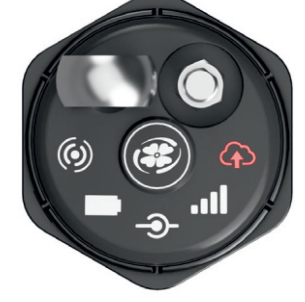

### **Rot blinkend**

**Einfarbig rot** Nicht in Anspruch genommenes Gerät

Verbindung zu HydroVu.com fehlgeschlagen

## **Protokollierung mit VuLink**

VuLink-Protokolle werden in die Cloud hochgeladen, Geräteprotokolle nicht. Vergewissern Sie sich, dass Sie die Unterschiede zwischen diesen Protokolltypen verstehen, bevor Sie VuLink einsetzen. **VuLink-Protokolle Instrumentenprotokolle Programmieren Sie ein Protokoll in VuLink mit der VuSitu Mobile App. Programmieren 1 Sie die ein Protokoll mit VuSitu. Herunterladen von 1 2**

**Protokolldateien mit VuSitu.**

**Sehen Sie Ihre Daten in** 

**HydroVu.**

**2**

Wenn Sie die VuLink-Taste 5 Sekunden oder länger drücken, wird das aktive VuLink-Protokoll angehalten. Erstellen Sie ein neues Protokoll in VuSitu, um benutzerdefinierte Protokolleinstellungen zu konfigurieren. Wenn kein benutzerdefiniertes Protokoll konfiguriert ist, erstellt VuLink automatisch ein Standardprotokoll, das alle Parameter in Abständen von einer Stunde erfasst. Protokolle auf angeschlossenen Geräten sind davon nicht betroffen.

## **HydroVu verwenden**

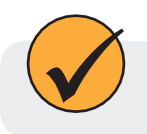

Mit HydroVu können Sie Protokolle erstellen, Alarme konfigurieren und die Einstellungen von VuLink ändern.

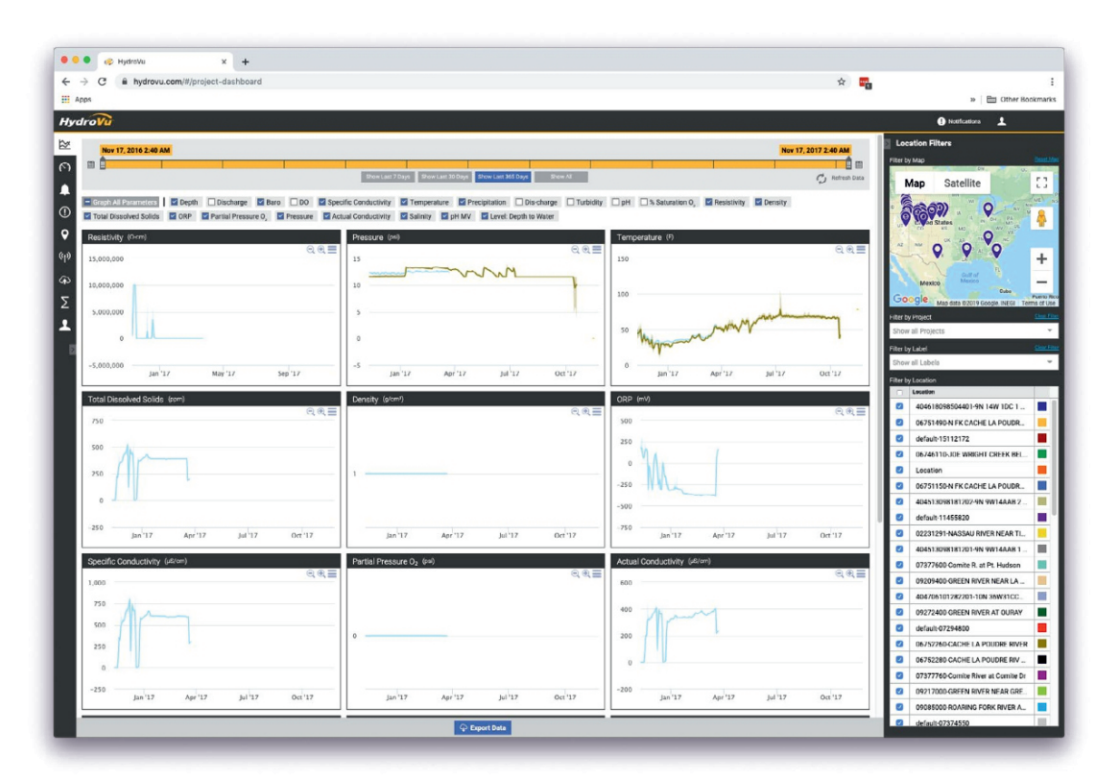

### **Seitenleiste Menü Optionen/HydroVu-Seiten**

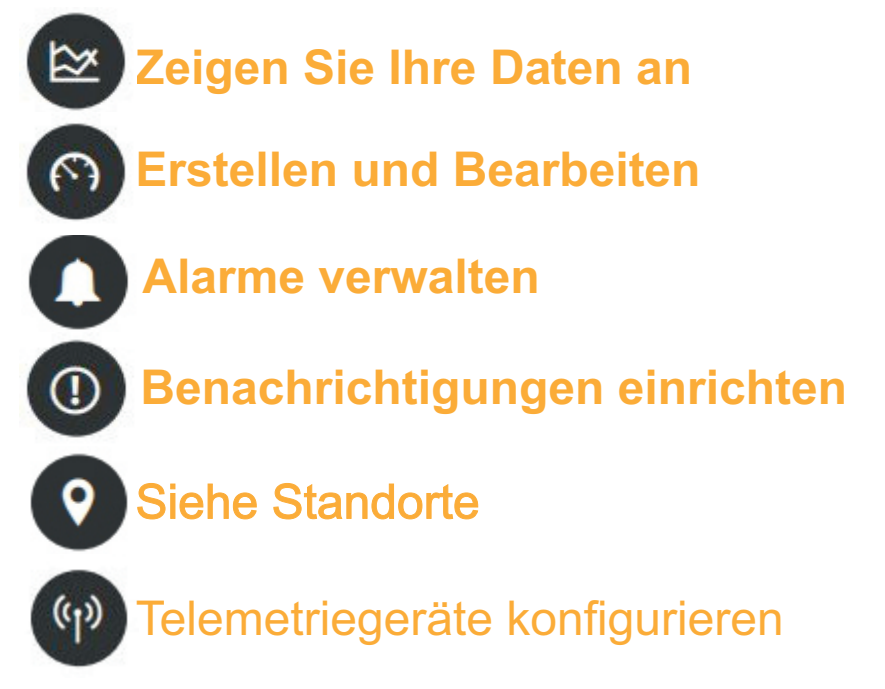

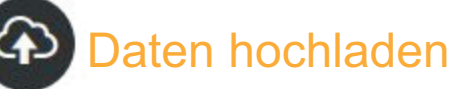

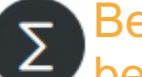

Berechnete Parameter bearbeiten

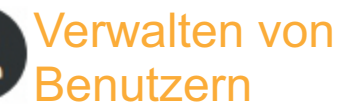

### **Verwendung von VuLink mit VuSitu**

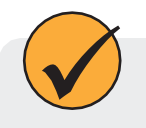

Nachdem Sie mit VuSitu eine Verbindung zu Ihrem VuLink hergestellt haben, zeigt die App beim Start immer den Bildschirm Verbundenes Telemetriegerät an. Sie können von diesem Bildschirm aus auf alle Funktionen der App zugreifen.

#### **Bildschirm des angeschlossenen Telemetriegeräts**

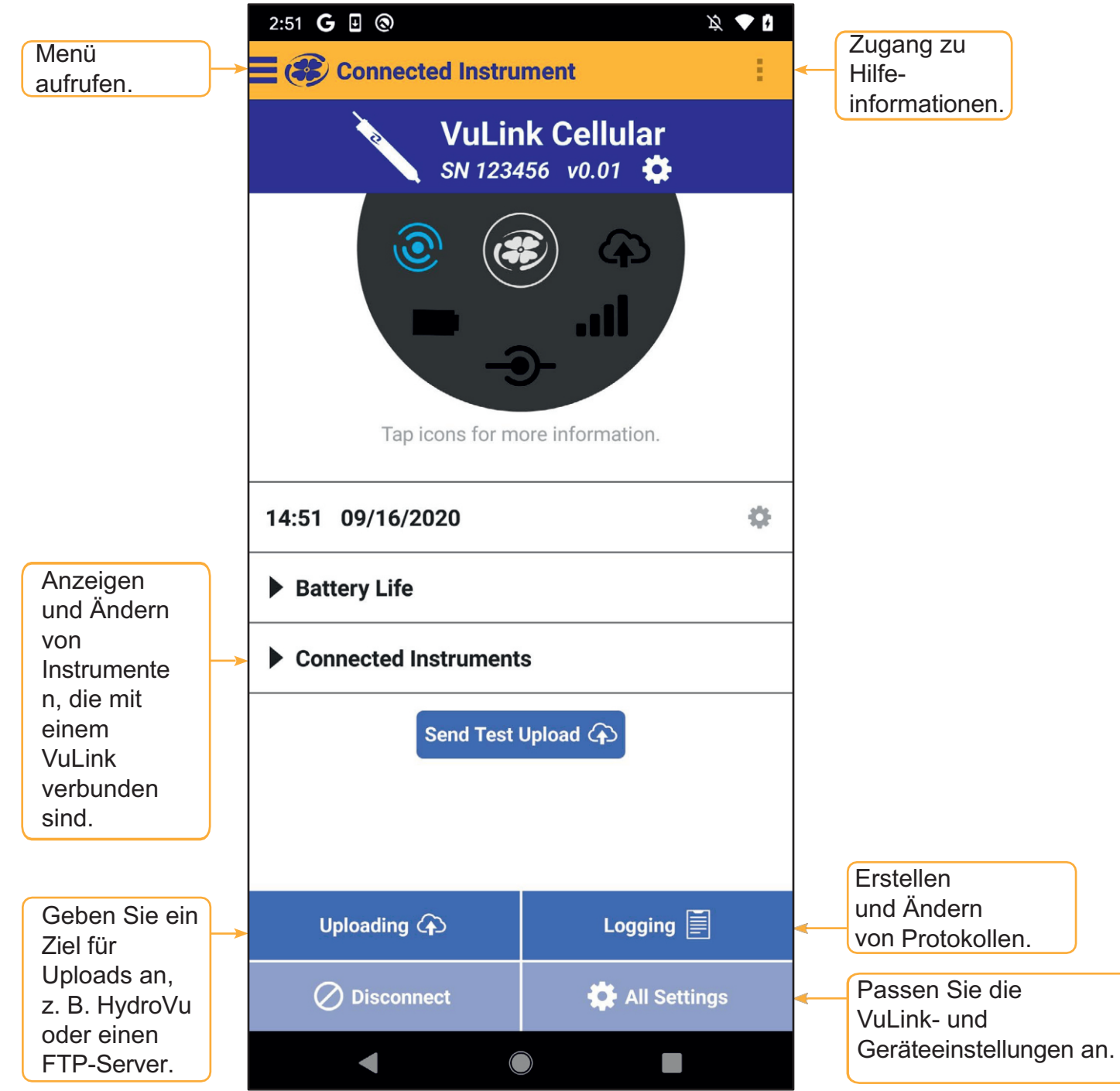

### **Alarme erstellen**

#### **VuLink Alarme**

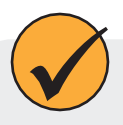

VuLink-Alarme senden eine Benachrichtigung, wenn die VuLink-Batterien leer sind, ein VuLink-Parameter einen bestimmten Schwellenwert überschreitet oder andere Ereignisse an einem Fernüberwachungsstandort auftreten.

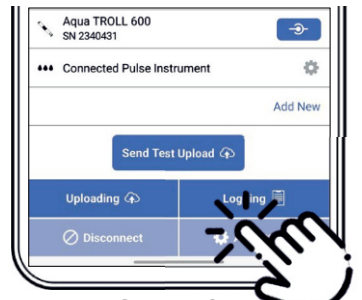

das Menü. Tippen Sie auf **Alle Einstellungen** unter

 $\sim$ ( ( Instrument Settings Instrument Clock Real-Time Alarms togging Manage Alarm Resp

Tippen Sie auf **Echtzeit-Alarme**.

#### **Alarme der angeschlossenen Geräte**

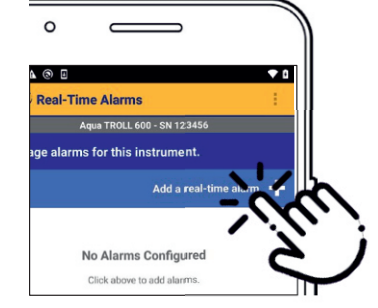

Um einen Alarm zu erstellen, tippen Sie auf **Fügen Sie einen Echtzeit-Alarm hinzu**.

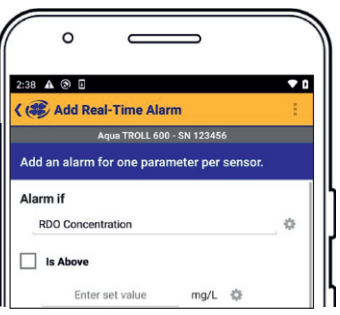

Wählen Sie den Parameter, der den Alarm auslösen soll, und legen Sie die Grenzwerte fest.

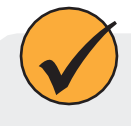

Alarme für angeschlossene Geräte senden eine Benachrichtigung, wenn ein von einem angeschlossenen Gerät gemessener Parameter einen bestimmten Schwellenwert überschreitet.

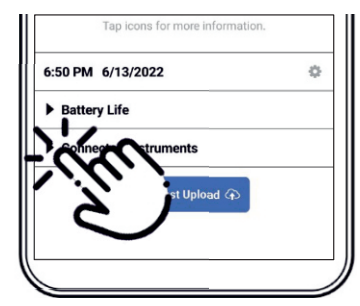

Tippen Sie auf **Verbundene Instrumente**.

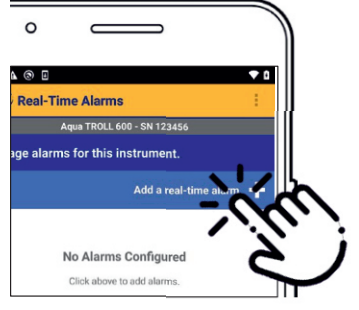

Um einen Alarm zu erstellen, tippen Sie auf Hinzufügen eines<br>Echtzeit-Alarms.

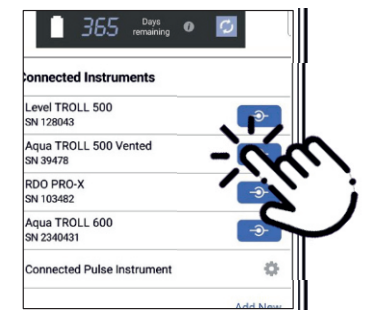

**Fügen Sie einen Echtzeit-Alarm hinzu**.

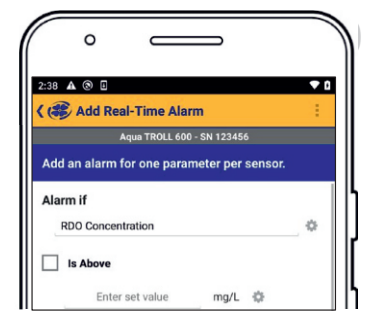

Wählen Sie den Parameter, der den Alarm auslösen soll, und und legen Sie die Grenzwerte fest.

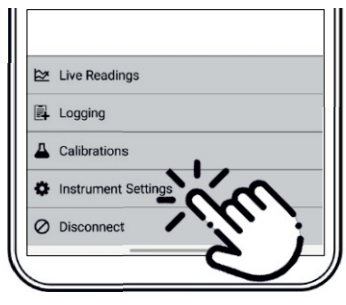

Wählen Sie ein zu verbindendes Gerät aus.

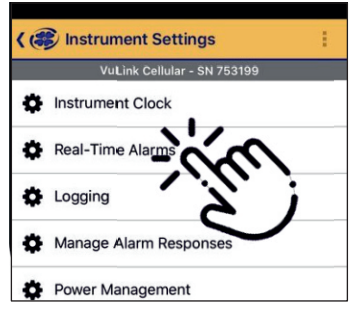

legen Sie die Grenzwerte fest.

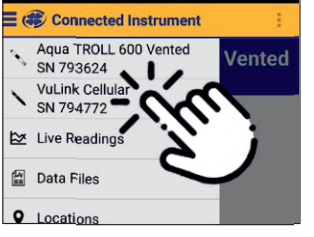

Verwenden Sie das Menü, umwieder mit VuLink zu verbinden.

### **Verwalten von Alarmreaktionen**

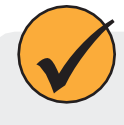

Alarme können eine Benachrichtigung per SMS oder über die Cloud senden, wenn eine Alarmschwelle überschritten wird. Es können Nachrichten- und Datentarife anfallen.

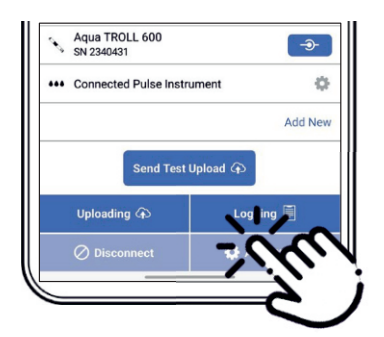

Tippen Sie im Menü auf **Alle Einstellungen**.

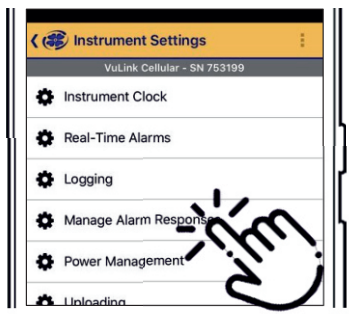

Tippen Sie auf **Alarmreaktionen verwalten.**

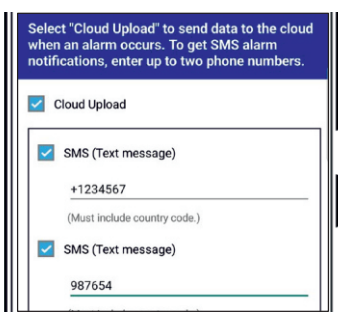

Wählen Sie Cloud-Benachrichtigungen

Benachrichtigungen. Geben Sie die SMS-Telefonnummer(n) ein.

oder SMS-

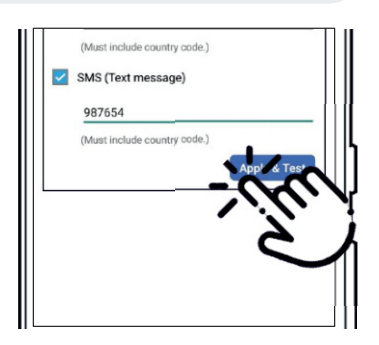

Wählen Sie **Anwenden und Testen.**

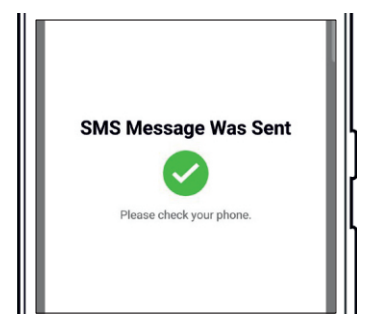

Bestätigen Sie, dass die Testnachricht empfangen wurde.

## **Verwendung von VuLink mit einem FTP-Server**

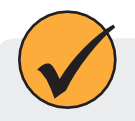

Sie können VuLink so konfigurieren, dass Daten über VuSitu auf einen FTP-Server hochgeladen werden. Halten Sie den FTP-Hostnamen, den Pfad, den Port, den Benutzernamen und das Passwort bereit, bevor Sie beginnen.

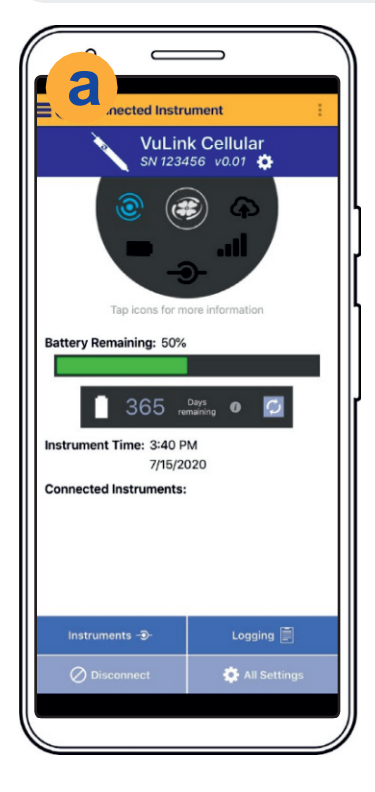

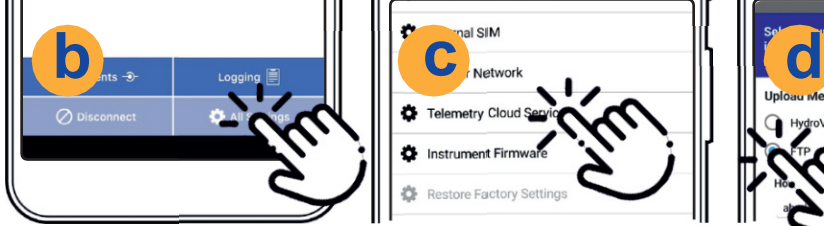

Tippen Sie auf

**Alle** 

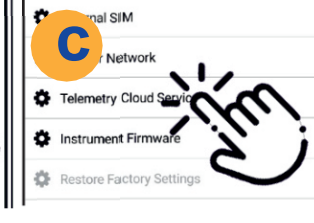

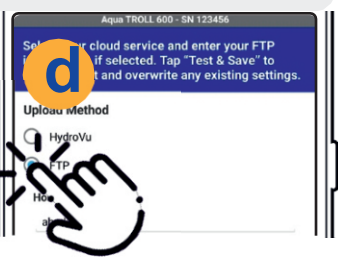

Wählen Sie **Telemetry Cloud** Tippen Sie auf **FTP.**

**Einstellungen**. Inload Methor **e f g**

Geben Sie Ihre FTP-Anmeldedaten ein. Tippen Sie dann auf **Testen & Speichern**. die Optionsschaltfläche neben **Dienst**.

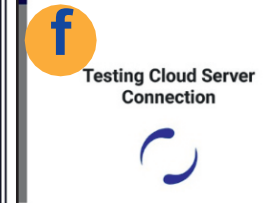

VuLink testet die Verbindung zum Server. Testergebnisse an.

**Successfully Connected to Cloud Server** 

Die App zeigt die

Verbinden Sie sich mit VuLink über die mobile App VuSitu.

### **Wiederherstellung von Daten über FTP**

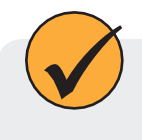

Verwenden Sie den FTP-Wiederherstellungsbildschirm, um Daten, deren Übertragung fehlgeschlagen ist, über einen geplanten Upload zu senden. Sie müssen die Nummer oder das Datum des letzten hochgeladenen Datensatzes kennen, bevor eine Datenlücke auftrat.

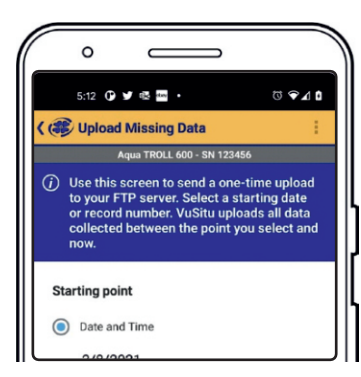

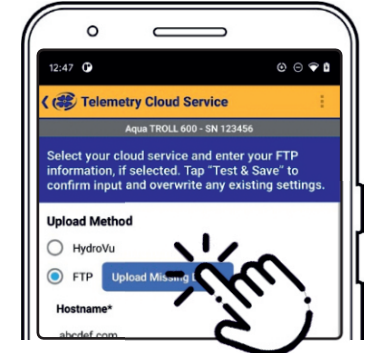

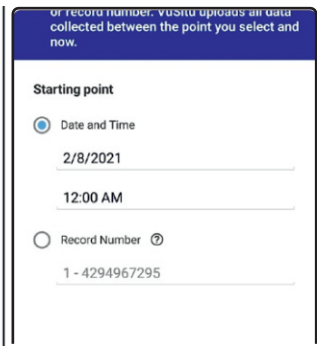

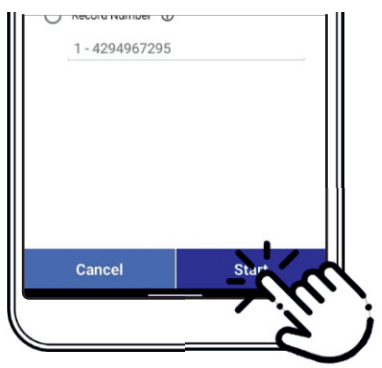

Rufen Sie den Bildschirm Telemetry Cloud Service wie oben gezeigt auf.

Tippen Sie **Fehlende Daten hochladen**.

Geben Sie ein Startdatum und eine Startzeit oder eine Startdatensatznummer ein.

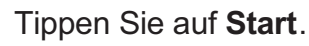

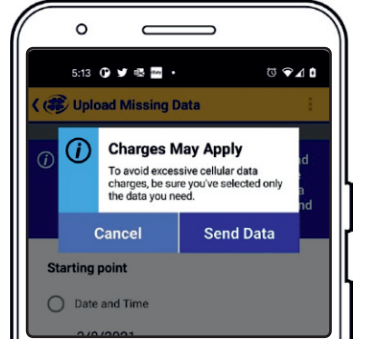

Lesen Sie die Popup-Meldung zu den Datengebühren. Tippen Sie auf **Daten senden**, wenn Sie fortfahren möchten.

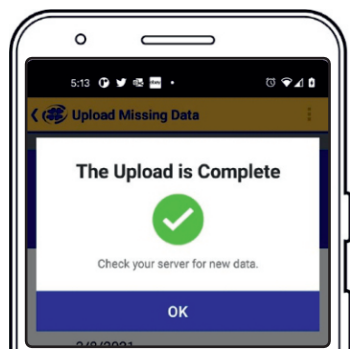

Wenn der Upload erfolgreich ist, zeigt VuSitu eine Bestätigung an.

## **Anschließen eines Impulsgeräts an VuLink**

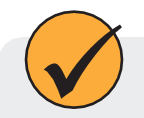

VuLink kann Daten von einem Pulsmessgerät zu HydroVu oder einem FTP-Server hochladen.

### **Erforderliche Komponenten**

- Robustes Twist-Lock-Kabel mit einem abisolierten und verzinnten Ende
- Lasttragender Universaladapter (LBUA)
- Kabel (vom LBUA zum Impulsgerät)
- Impulsinstrument
- Vul ink

### **Verdrahtung mit dem Load-Bearing Universal Adapter (LBUA)**

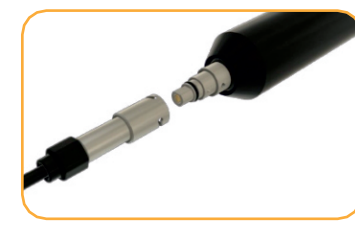

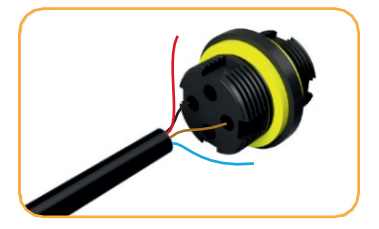

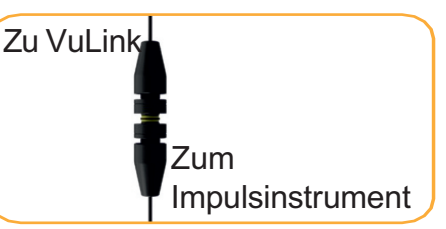

Schließen Sie das Twist-Verbinden Sie den Lock-Ende eines robusten Kabels an VuLink an.

braunen und schwarzen Stecker am anderen Ende des Kabels mit dem lasttragenden Universaladapter.

Führen Sie die Drähte vom anderen Ende der LBUA zum Impulsinstrument.

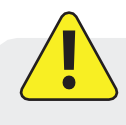

Beachten Sie die folgende Tabelle, wenn Sie ein Pulsmessgerät über ein robustes Kabel an VuLink anschließen.

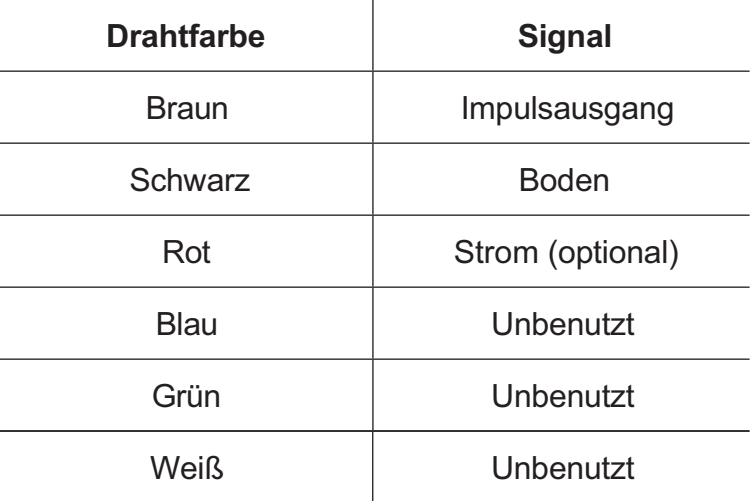

#### **Robustes Kabel Draht Legende**

#### **1-970-498-1500 20 www.in-situ.com**

## **Einrichten eines Impulsgeräts mit VuSitu**

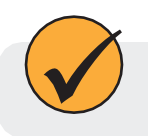

**1**

Fügen Sie mit der VuSitu-Impulskonfiguration Regenmesser und andere Impulsgeräte zu VuLink hinzu.

# **Hinzufügen des Geräts zu VuLink**

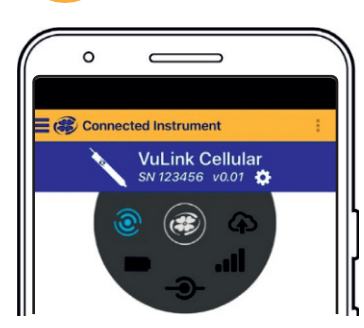

Starten Sie VuSitu und verbinden Sie sich mit VuLink.

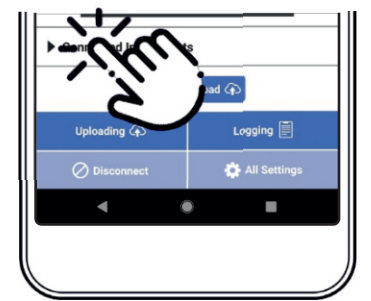

Tippen Sie auf die Dropdown-Liste **angeschl. Insturmente**

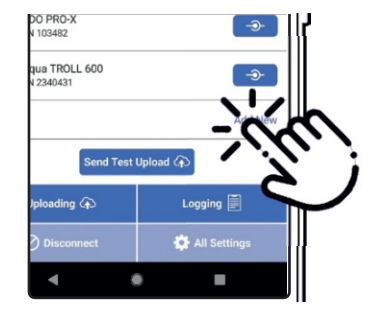

Tippen Sie auf **Neu** Wählen Sie **hinzufügen**

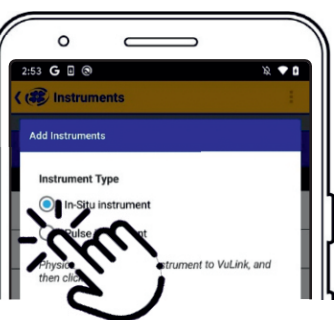

dasOptionsfeld **Impulsinstrument**.

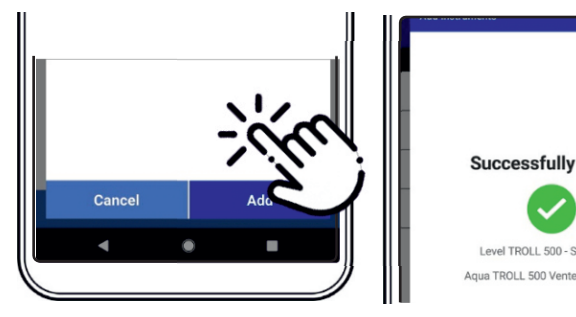

Schließen Sie das Gerät mit einem Kabel an VuLink an. Drücken Sie die Schaltfläche **Hinzufügen** in VuSitu.

**Successfully Added** Level TROLL 500 - SN 128043 Aqua TROLL 500 Vented - SN 39478

VuSitu zeigt eine Bestätigungsmeldung an. Drücken Sie **OK**, um sie zu verwerfen.

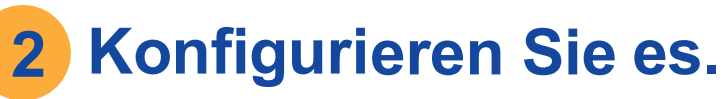

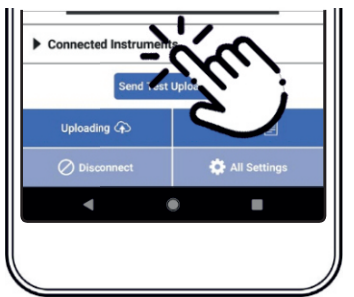

Tippen Sie auf die Dropdown-Liste. **Instrumente**.

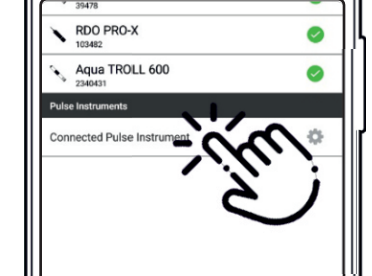

Tippen Sie auf **angeschl.** Wählen Sie niedrige

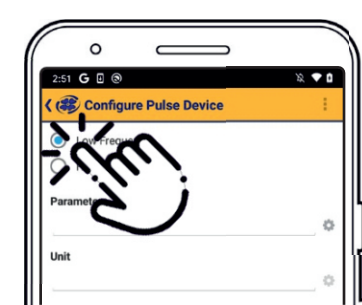

oder hohe Frequenz.

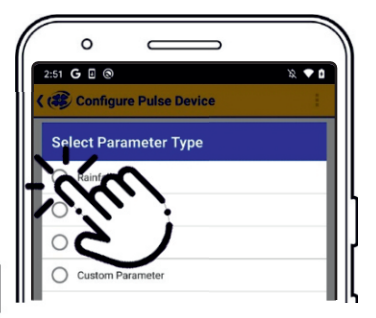

Niedrige Frequenz: Wählen Sie einen der drei eingebauten Parameter oder erstellen Sie einen benutzerdefinierten Parameter.

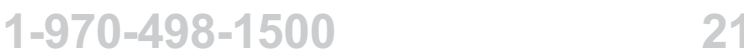

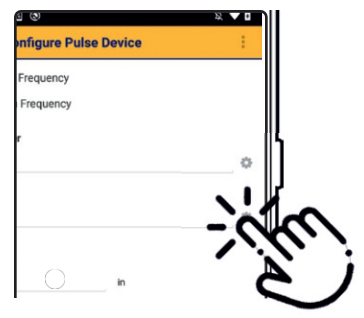

Tippen Sie auf das Zahnradsymbol neben dem Einheitenfeld, um eine Einheit

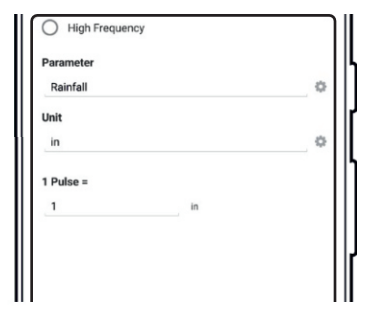

Geben Sie den Wert eines Impulses in den gewählten Einheiten ein.

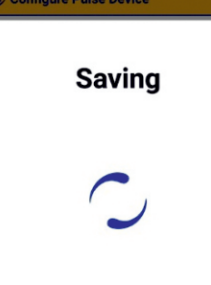

Tippen Sie auf **Speichern**. VuSitu zeigt eine Meldung "Speichern" an.

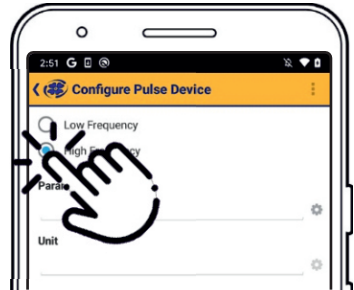

Hohe Frequenz: Wählen Sie **Hochfrequenz** und wählen Sie einen Parameter und eine Einheit.

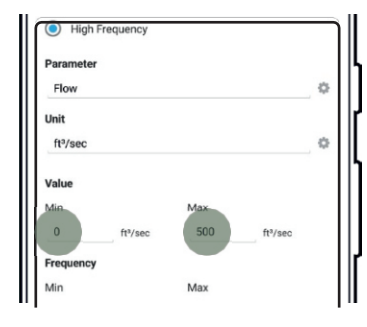

Geben Sie einen Mindest- und einen Höchstwert ein.

Geben Sie eine minimale und maximale Frequenz in Hertz ein.

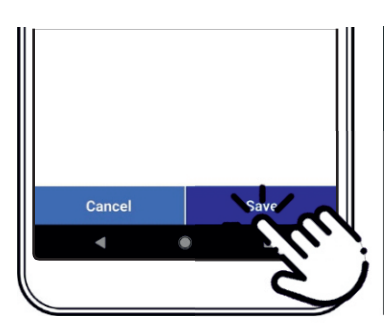

Tippen Sie auf **Speichern**, um die Konfiguration des Pulsmessgeräts zu bestätigen.

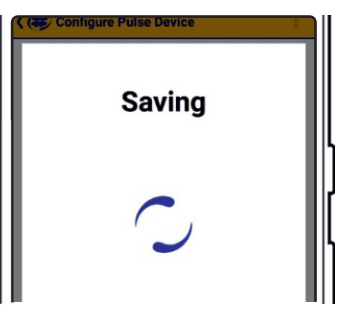

VuSitu zeigt eine "Speichern"-Meldung an.

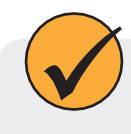

Ein benutzerdefinierter Parameter kann alles sein, was Sie wollen (z. B. Schnee oder Niederschlag), aber Sie müssen einen der in VuSitu integrierten Einheitentypen auswählen.

## **VuLink SIM-Karten verstehen**

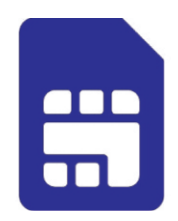

### **Externe SIM-Karte**

VuLink versucht, eine externe SIM-Karte für alle Kommunikationen zu verwenden, wenn eine vorhanden ist. Wenn die Kommunikation über die externe SIM-Karte fehlschlägt, verwendet VuLink stattdessen die eingebaute SIM-Karte.

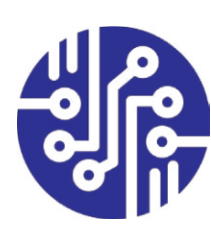

### **Eingebaute SIM-Karte**

Wenn keine externe SIM-Karte vorhanden ist, verwendet VuLink seine eingebaute SIM-Karte für die gesamte Kommunikation.

## **VuLink aktualisieren**

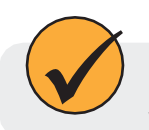

Die automatische Update-Option stellt sicher, dass VuLink immer über die aktuelle Firmware verfügt.

## **Kontrolliert**

LEDs auf dem Bedienfeld von VuLink zeigen den Gerätestatus an.

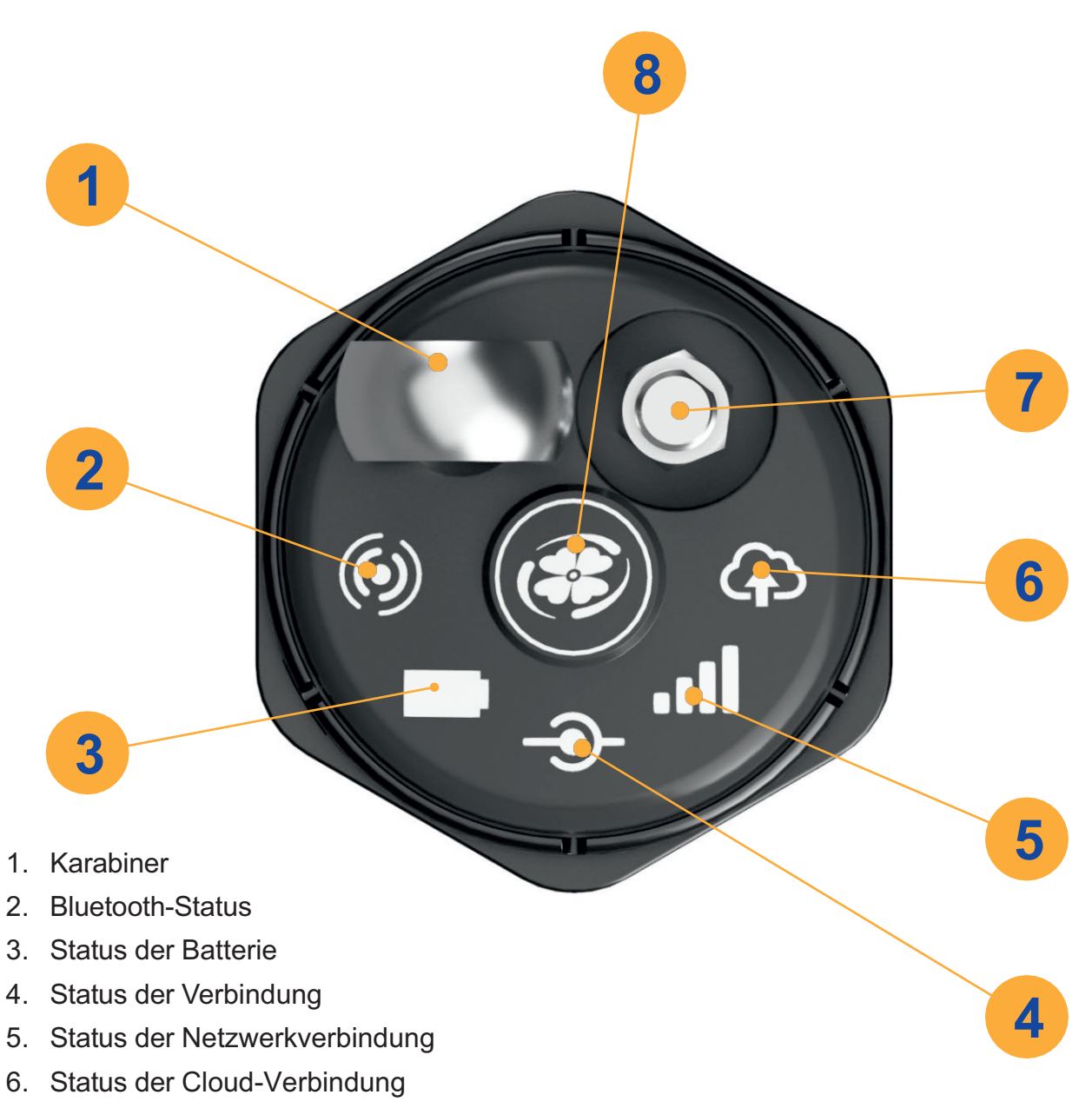

- 7. Antenne
- 8. Strom

**1-970-498-1500 24 www.in-situ.com**

# **Spezifikationen**

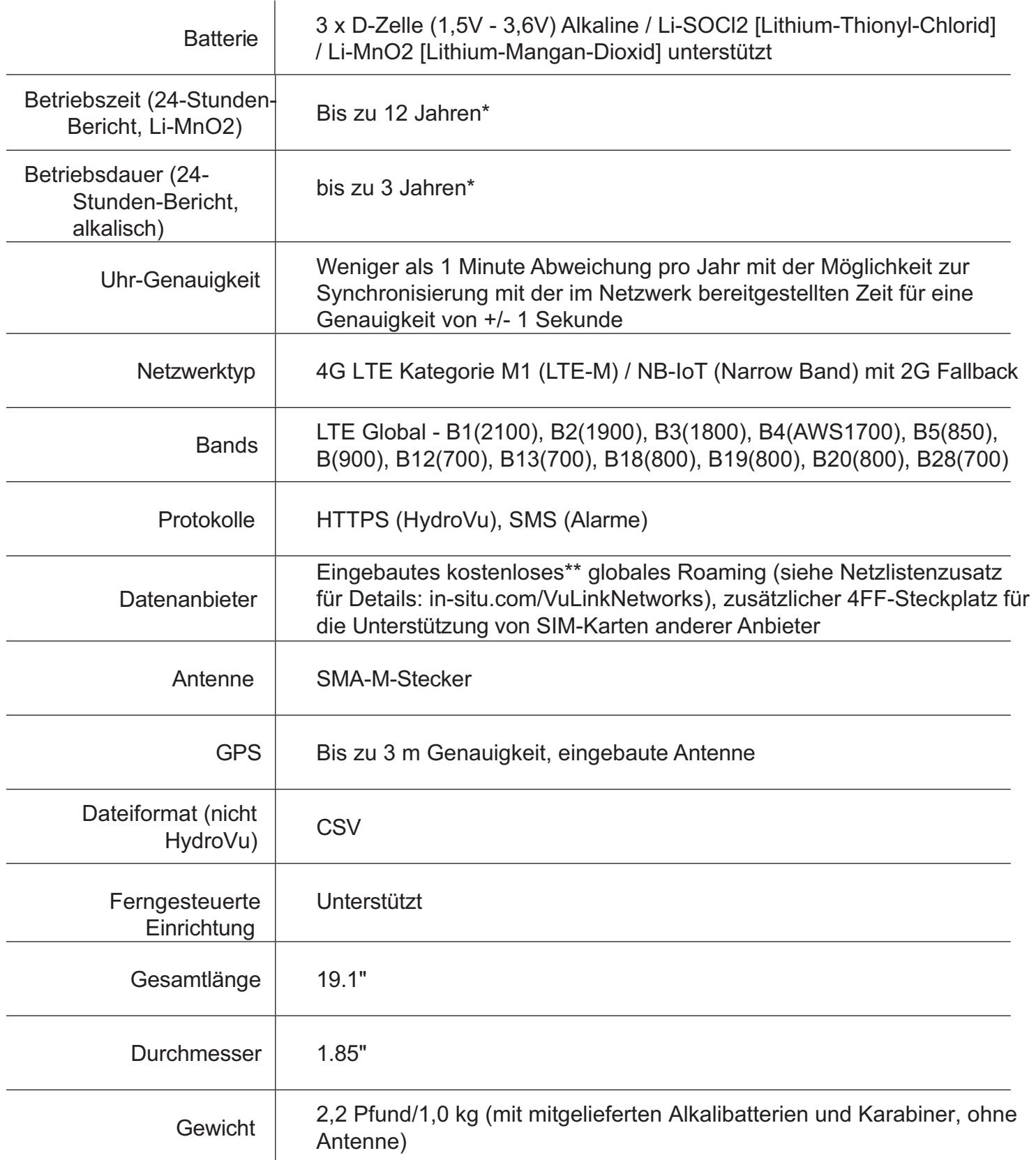

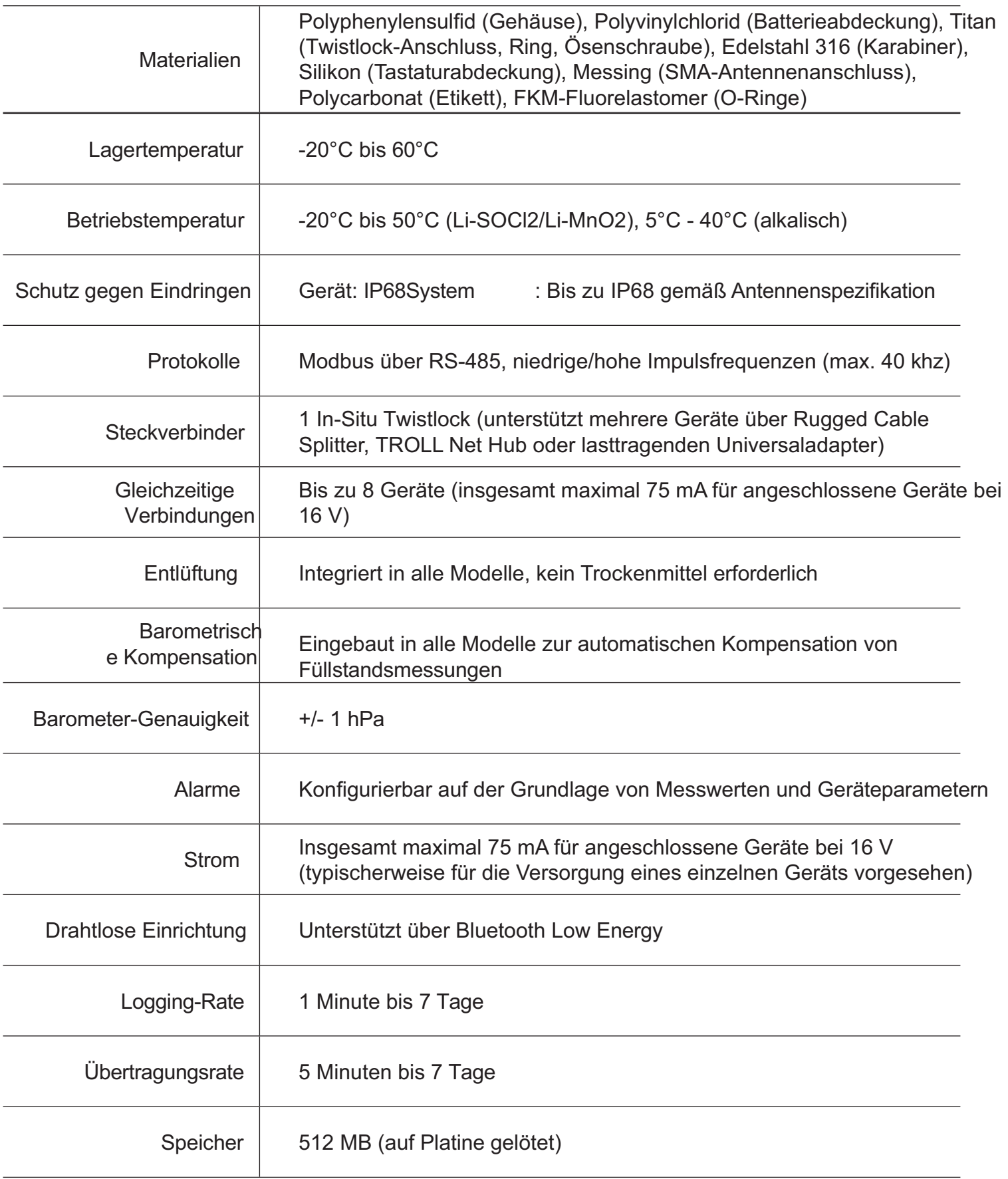

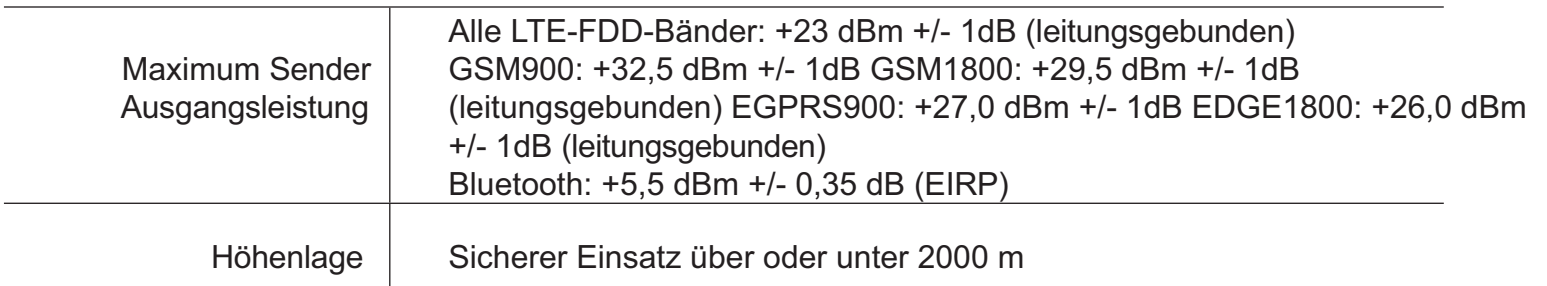

### **Konformitätserklärungen**

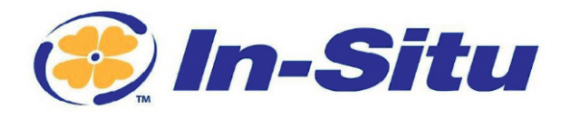

**Innovations in Water Monitoring** 

#### Konformit ätserklärung

Hersteller: In-Situ, Inc.

221 East Lincoln Avenue Fort Collins, CO 80524 USA

Erklärt, dass das folgende Produkt:

**Produktname: VuLink Cellular Modell: VuLink CI Teil Nummer: 0094840 Beschreibung des Produkts: Globales zellulares Telemetriegerät für die Fernüberwachung**

steht im Einklang mit den folgenden Richtlinien

- Funkanlagenrichtlinie (RED), 2014/53/EU
- Richtlinie zur Beschränkung der Verwendung bestimmter gefährlicher Stoffe in Elektround Elektronikgeräten (RoHS), 2011/65/EU und Delegierte Richtlinie der Kommission, (EU) 2015/863

und erfüllt oder übertrifft die folgenden internationalen Anforderungen und Konformitätsstandards:

#### *Funkanlagenrichtlinie Artikel 3.1(a) Sicherheitsstandards:*

- **EN 61010-1:2010** Sicherheitsbestimmungen für elektrische Mess-, Steuer-, Regel- und Laborgeräte - Teil 1: Allgemeine Anforderungen
- **EN 62311:2008** Bewertung von elektronischen und elektrischen Geräten in Bezug auf Grenzwerte für die Exposition von Menschen gegenüber elektromagnetischen Feldern (0Hz-300GHz)

#### *Funkanlagenrichtlinie Artikel 3.1(b) EMV-Normen:*

- **EN 55024:2010 + A1:2015** Einrichtungen der Informationstechnik Störfestigkeitseigenschaften - Grenzwerte und Messverfahren
- **EN 55032:2015 + AC:2016** Elektromagnetische Verträglichkeit von Multimedia-Geräten Störaussendungsanforderungen
- **Entwurf EN 301 489-17 V3.2.0** Elektromagnetische Verträglichkeit (EMV) für Funkeinrichtungen und -dienste; Teil 17: Spezifische Bedingungen für Breitband-Datenübertragungssysteme; Harmonisierte Norm, die die grundlegenden Anforderungen des Artikels 3.1 b der Richtlinie 2014/53/EU erfüllt
- **EN 301 489-3 V1.6.1** Elektromagnetische Verträglichkeit und Funkspektrumangelegenheiten (ERM); Elektromagnetische Verträglichkeit für Funkeinrichtungen und -dienste; Teil 3: Spezifische Bedingungen für Funkgeräte geringer Reichweite (SRD) für den Einsatz auf Frequenzen zwischen 9 kHz und 246 GHz
- **Entwurf EN 301 489-52 V1.1.0** Elektromagnetische Verträglichkeit (EMV) für Funkeinrichtungen und -dienste; Teil 52: Spezifische Bedingungen für mobile und tragbare Einrichtungen der zellularen Kommunikation (UE)

221 East Lincoln Avenue, Fort Collins, CO 80524 USA Toll Free: 800.446.7488 Tel: 970.498.1500 Fax: 970.498.1598

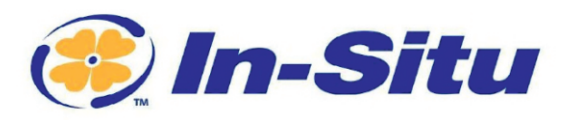

Funkanlagen und Zusatzeinrichtungen; Harmonisierte Norm, die die grundlegenden Anforderungen des Artikels 3.1 Buchstabe b der Richtlinie 2014/53/EU abdeckt.

#### *Funkanlagenrichtlinie Artikel 3.2 Funkstandards:*

- **EN 300 328 V2.2.2** Breitbandübertragungssysteme; Datenübertragungseinrichtungen für den Betrieb im 2,4-GHz-Band; Harmonisierte Norm für den Zugang zum Funkspektrum
- **EN 301 908-1 v11.1.1** IMT-Zellularnetze; Harmonisierte Norm, die die grundlegenden Anforderungen des Artikels 3.2 der Richtlinie 2014/53/EU abdeckt; Teil 1: Einleitung und gemeinsame Anforderungen.
- **EN 301 908-13 V13.1.1** IMT-Zellularnetze; Harmonisierte Norm für den Zugang zum Funkspektrum; Teil 13: Evolved Universal Terrestrial Radio Access (E-UTRA) - Benutzergeräte (UE)
- **EN 301 511 V12.5.1** Globales System für Mobilkommunikation (GSM); Mobilstationen (MS); Harmonisierte Norm, die die wesentlichen Anforderungen des Artikels 3.2 der Richtlinie 2014/53/EU abdeckt

Darüber hinaus erfüllt das Produkt auch die FCC/ICED- und PTCrB-Anforderungen und Konformitätsstandards für Mobilfunknetze.

#### **RED Benannte Stelle:**

Name der benannten Stelle: **UL Verification Services Inc.** 4-stellige Nummer der benannten Stelle: 0984 Nummer der Baumusterprüfbescheinigung: AN21C11330

Die Bewertung der benannten Stelle entspricht den unten aufgeführten grundlegenden Anforderungen der RGUR:

☒Artikel 3 Absatz 1 Buchstabe a: Schutz der Gesundheit und Sicherheit von Menschen und Haustieren sowie Schutz von Gütern

☒Artikel 3 Absatz 1 Buchstabe b: ein angemessenes Niveau der elektromagnetischen Verträglichkeit ☒Artikel 3 Absatz 2: nutzt das Frequenzspektrum effektiv

Die CE-Kennzeichnung ist entsprechend angebracht.

Ben DAL

Ben Kimbell VP oder R&D In-Situ, Inc. 19. Januar 2021

WWW.IN-SITU.COM

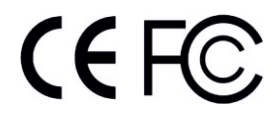

221 East Lincoln Avenue, Fort Collins, CO 80524 USA Toll Free: 800.446.7488 Tel: 970.498.1500 Fax: 970.498.1598

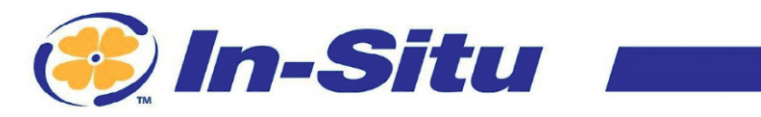

**Innovations in Water Monitoring** 

Urheberrecht © 2021 In-Situ Inc. Dieses Dokument ist vertraulich und ist Eigentum von In-Situ Inc. Verteilen Sie es nicht ohne Genehmigung.

221 East Lincoln Avenue, Fort Collins, CO 80524 USA WWW.IN-SITU.COM Toll Free: 800.446.7488 Tel: 970.498.1500 Fax: 970.498.1598

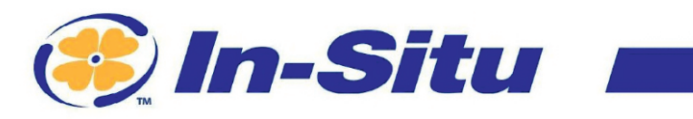

**Innovations in Water Monitoring** 

Bevollmächtigter Vertreter in der EU: Alberto Bonamin, Via Carpellina 13/G, 36027 Rosa', Vicenza, Italien

WWW.IN-SITU.COM

221 East Lincoln Avenue, Fort Collins, CO 80524 USA Toll Free: 800.446.7488 Tel: 970.498.1500 Fax: 970.498.1598

Urheberrecht © 2021 In-Situ Inc. Dieses Dokument ist vertraulich und ist Eigentum von In-Situ Inc. Verteilen Sie es nicht ohne Genehmigung.

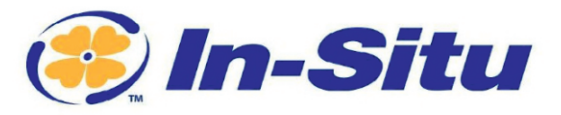

#### UKCA-Konformit ätserklärung

Hersteller: In-Situ, Inc. 221 East Lincoln Avenue, Fort Collins, CO 80524, USA

Wir erklären, dass das folgende Produkt: Produktname: **VuLink Cellular** Modell: **VuLink CI** Teilenummer: **0094840** Produkt-Beschreibung: Globales zellulares Telemetriegerät für die Fernüberwachung. **ist in Übereinstimmung mit den folgenden Vorschriften:**

- Verordnung über Funkanlagen 2017 (S.I. 2016:1206)
	- Verordnung zur Beschränkung der Verwendung bestimmter gefährlicher Stoffe
		- in Elektro- und Elektronikgeräten (RoHS) (S.I. 2012:3032)
- Verordnung über elektrische Betriebsmittel (Sicherheit) 2016 (S.I. 2016:1101)

#### **und erfüllt oder übertrifft die folgenden britischen Anforderungen und Konformitätsstandards:**

- **Sicherheit:**
	- o BS 61010-1:2010 + AMD 1:2019
- **Immunität:**
- o BS EN 61000-6-2:2019
- **Emissionen:**
	- o BS EN 61000-6-4:2019
	- o EN 301 489-17 V3.2.0
	- o EN 301 489-3 V1.6.1
- Funkstandards:
	- o EN 300 328 V2.1.1
	- o EN 301 908-1 V11.1.7
	- o EN 301 908-13 V11.1.2
	- o EN 62311
- **RoHS:** BS 63000:2018

Das UKCA-Zeichen ist entsprechend angebracht.

 $\bigcirc$  14/3

UK CE FC

**Innovations in Water Monitoring** 

David A. Bossie Verantwortlicher für die Einhaltung gesetzlicher Vorschriften In-Situ, Inc. Juli 13, 2022

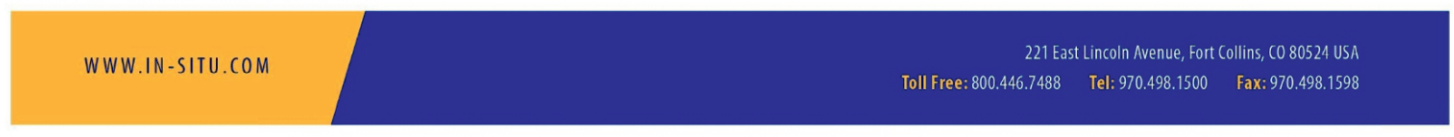

Urheberrecht © 2015 In-Situ Inc. Dieses Dokument ist vertraulich und ist Eigentum von In-Situ Inc. Verteilen Sie es nicht ohne Genehmigung.